# **测试 modbus 协议的第三方软件简单使用**

Modbus 协议的产品若知道下发的查询指令,可以使用简单的调试软件查询,若不知道或者希望更简单的操作, 可以使用第三方软件 modpoll(主站)、modslave(从站)、modscan32 去采集带 modbus 协议的设备数据。

### 一 Modscan32 软件的使用

1. 界面如下

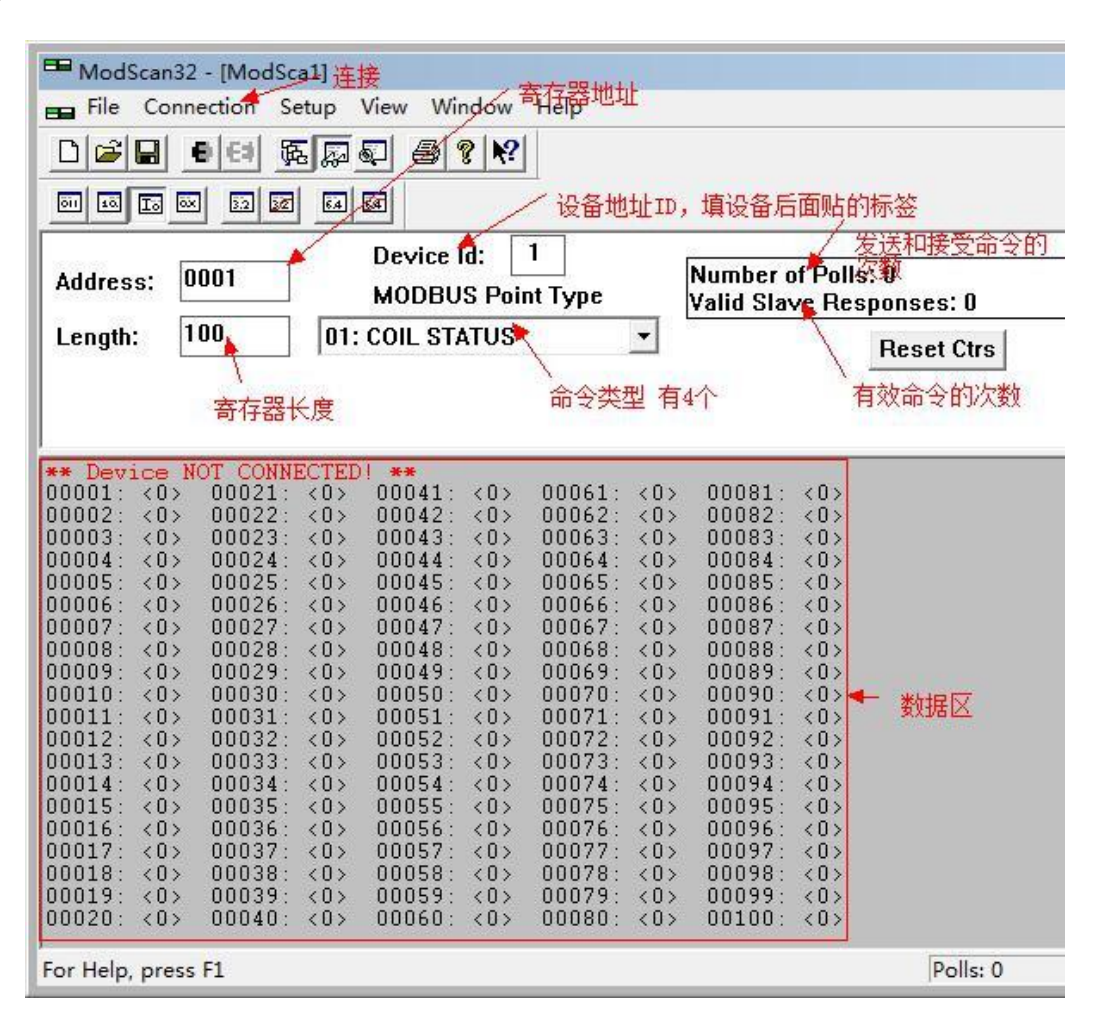

第一步 单击菜单栏 connection-connect

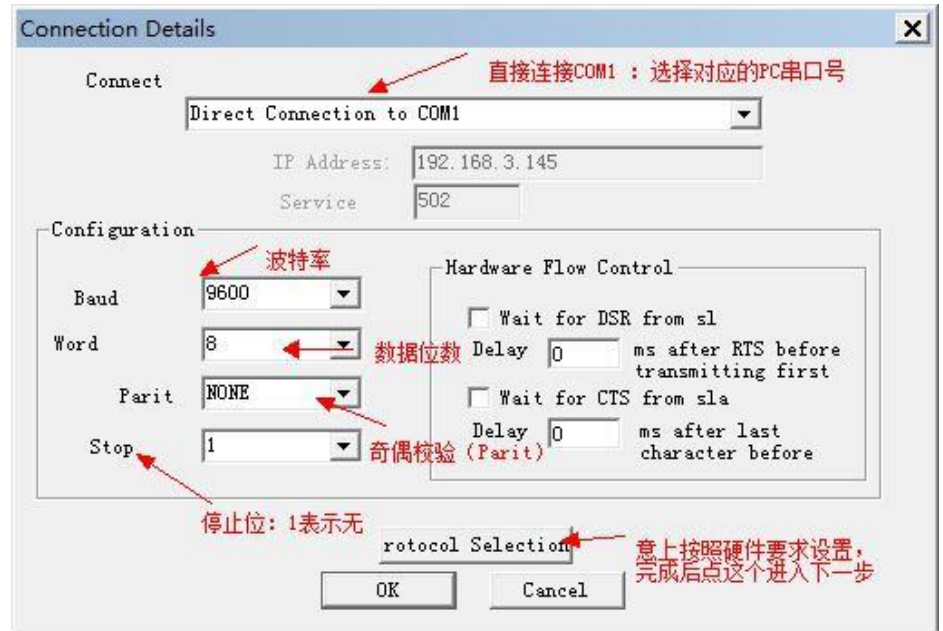

第二步 单击 Rotocol Selection 进入下一步

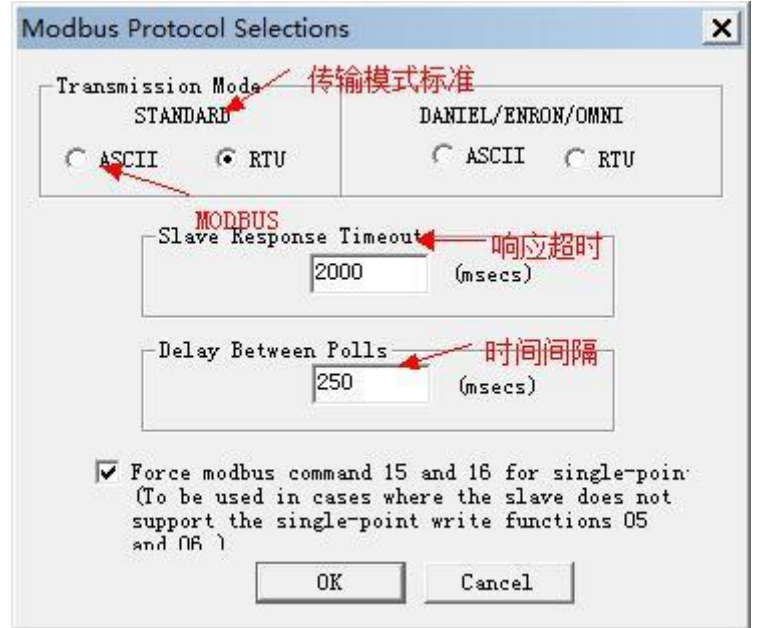

第三步 通讯参数设定:进行下面的设置操作.单击后出现的界面填写如下图所示的数据

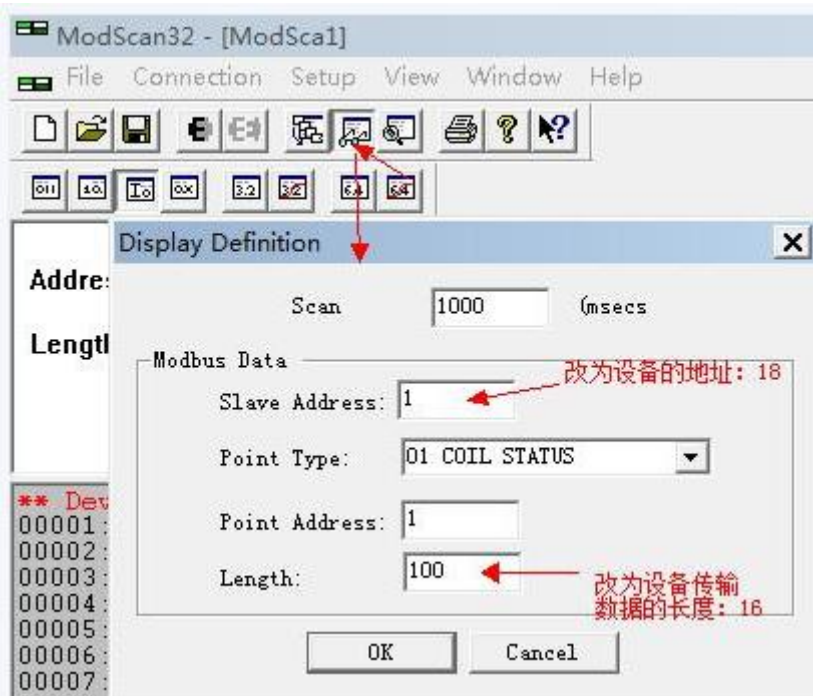

2. Modbus 的类型选择,在 Modbus Point Type 就是要读取的寄存器区:

"01 : COIL STATUS " 指 1 号命令 DO 寄存器(继电器状态) DO "02 : INPUT STATUS " 指 2 号命令 DI 寄存器(输入状态) DI "03 : HOLDING REGUSTER " 指 3 号命令保存寄存器(锁存器)

"04 : INPUT REGISTER " 指 4 号命令输入寄存器(输入寄存器) 按照硬件产品说明书指导选择哪一种类型

01: COIL STATUS  $\overline{\phantom{a}}$ 01: COIL STATUS 02: INPUT STATUS 03: HOLDING REGISTER 04: INPUT REGISTER

3. PC 显示数据设置,从左到右对应看:二进制、八进制、十六进制

画画园网 **152 32 64 64** 

4. 其它功能菜单项,从左到右对应看:新建、打开、保存、连接、断开、数据定义等。

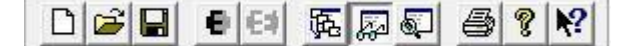

所有参数设置完成后单击 OK, 如果对应串口有数据输入, 就能获取数据。

备注:

采用 Modbus/485 信号接入要求如下:

1.Server 通讯的参数为 9600,8,1,无效验(可调整,但是目前企业通讯模式参数一致)

2.Server 的 485 地址是 1

3. 采集点对应 Modbus RTU 地址为 4001 开始, 数据类型为 RINT。

4.提供的 MOdbus RTU Server 必须是国际标准版协议,使用 Modscan 调试软件能够测试通过。

5.若出现 timeout 需要检查一下从站设置的参数,比如从站地址 功能码 寄存器地址及长度

二 modbus poll 的使用

第一步 和设备建立连接

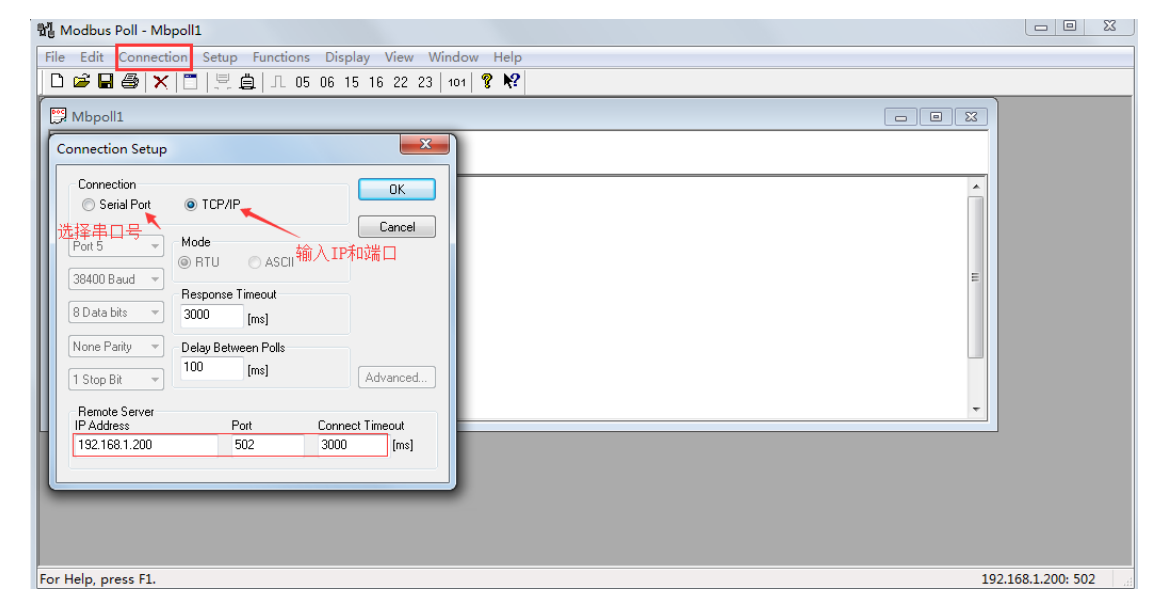

第二步 从站设置 setup

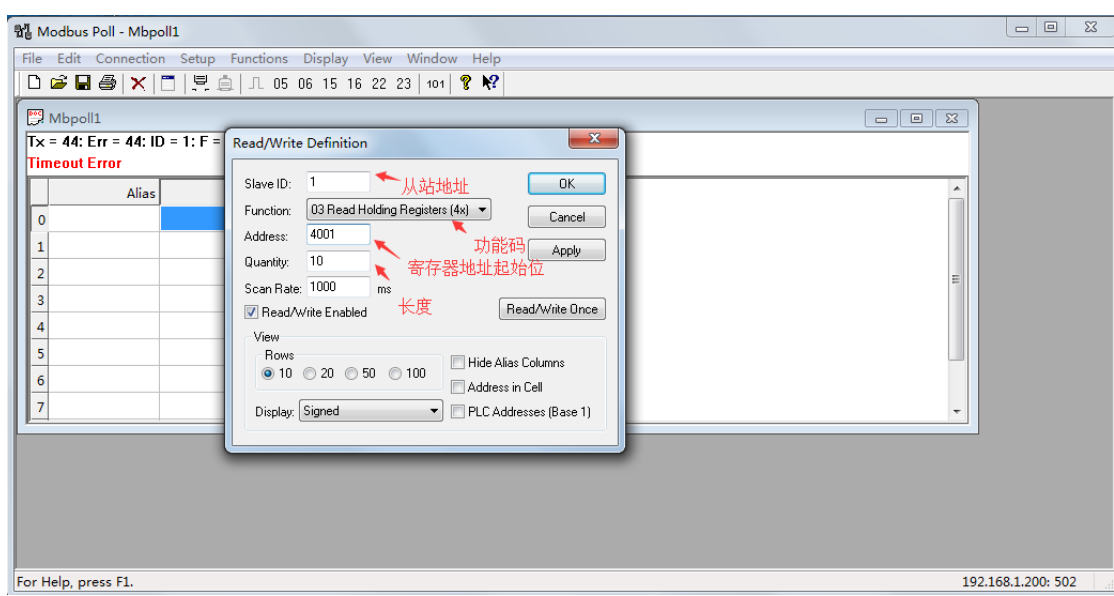

## 第三步 数据读取区域

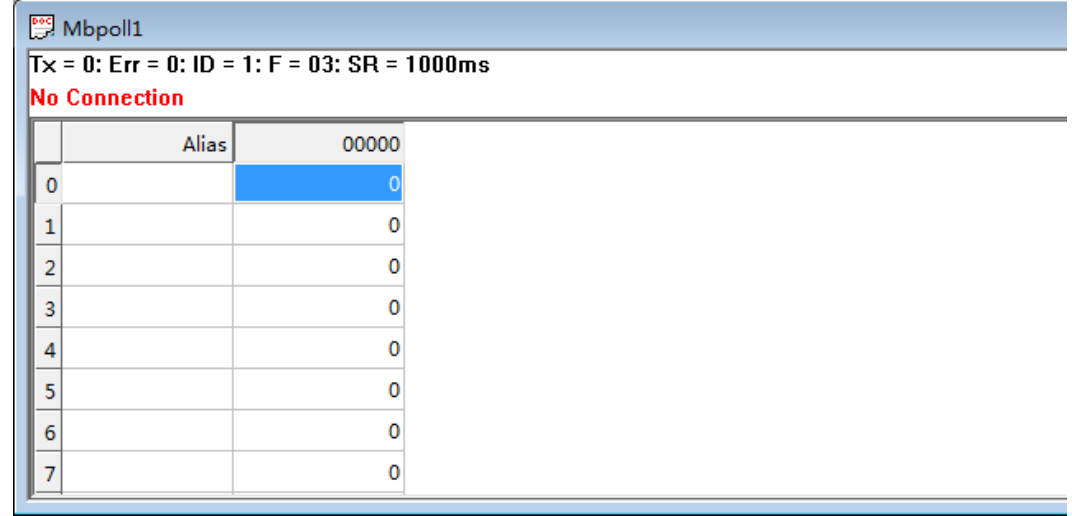

## 三 modbus slave 的使用

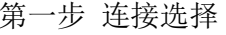

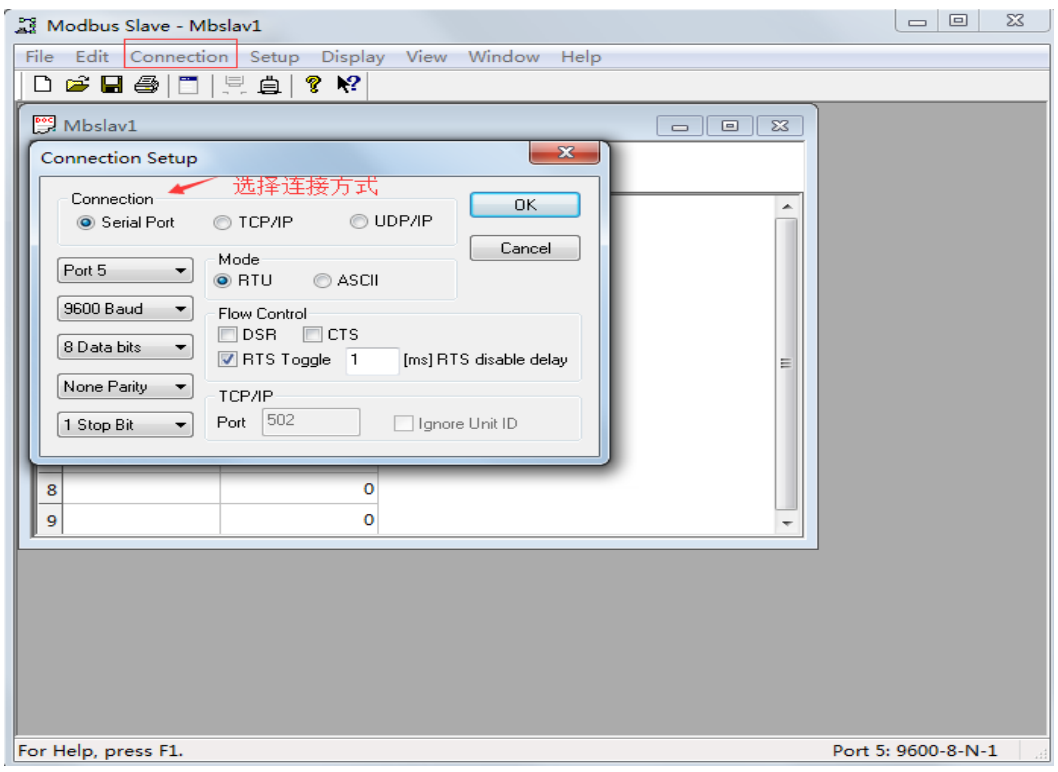

#### 第二步 参数设置

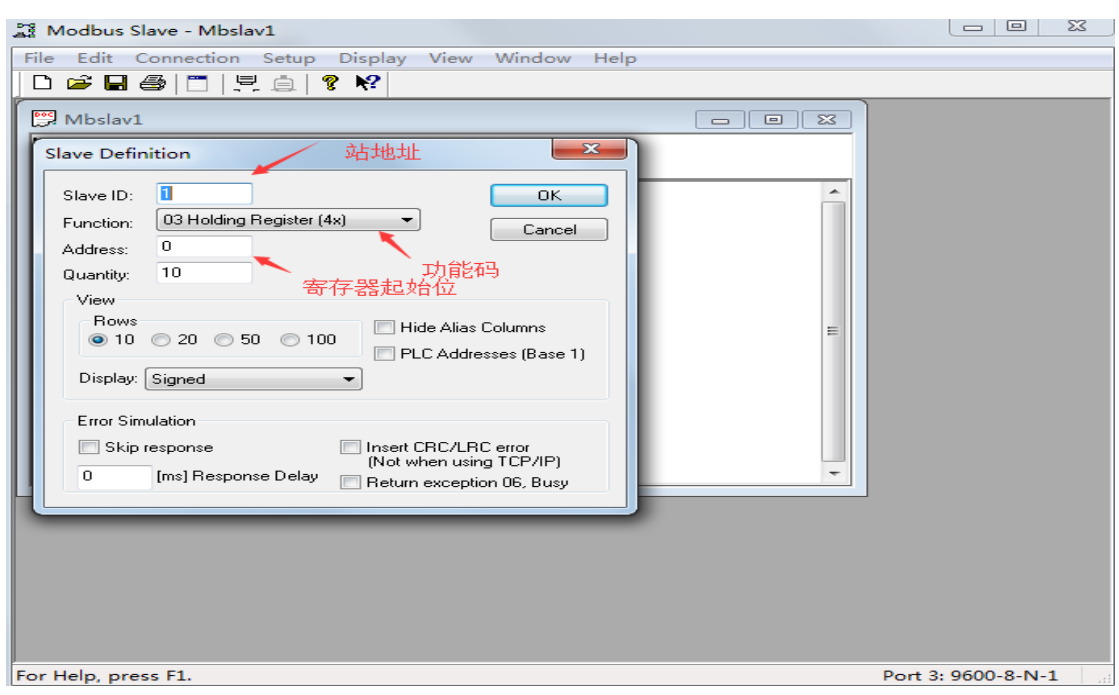

第三步 数据区域

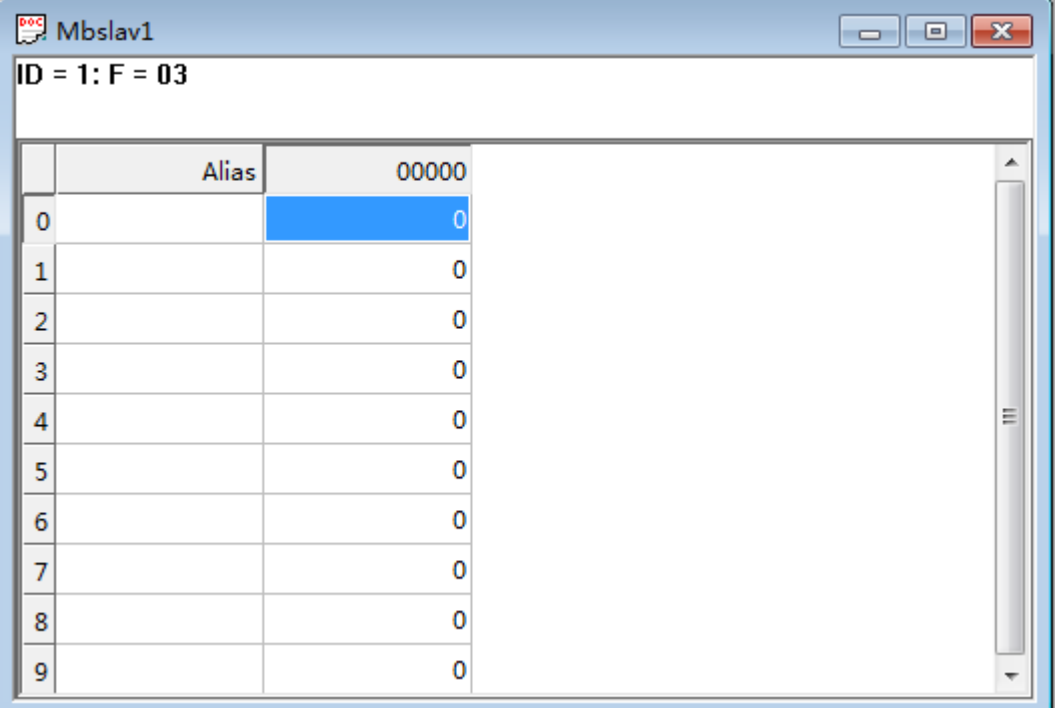